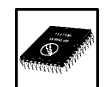

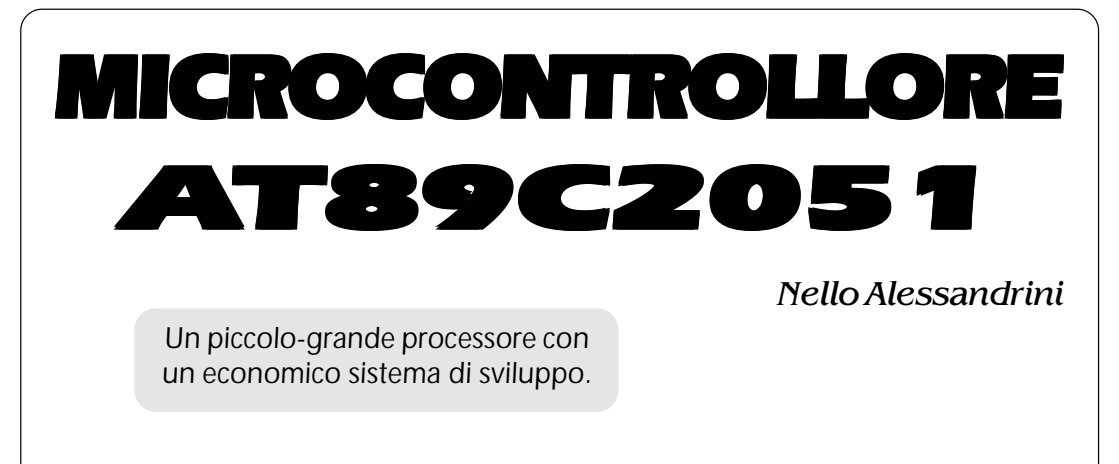

*6ª ed ultima parte*

#### **Premessa**

In questo numero completeremo le istruzioni relative al microcontrollore 2051 ed esamineremo un programma di esempio seguendo tutti i passaggi; dalla stesura al debugger, alla memorizzazione su circuito dedicato alle istruzioni del set 51, questa volta sono separate secondo i codici in esadecimale (vedi tabelle di figura 1,2,3,4).

#### **Programma SHIFT**

Ci proponiamo ora di realizzare un programma che faccia scorrere un LED sui port P1.7, P1.6, P1.5, P1.4, P1.3, P1.2, P3.7, P3.5 ottenendo uno shift da sinistra verso destra sulla scheda di test in corrispondenza dei LED presenti sopra gli 8 pulsantini affiancati (vedi fotografia).

Una volta terminate le prove, se vorremo, si potrà realizzare un circuito specifico senza tutta quella componentistica che per questa applicazio-

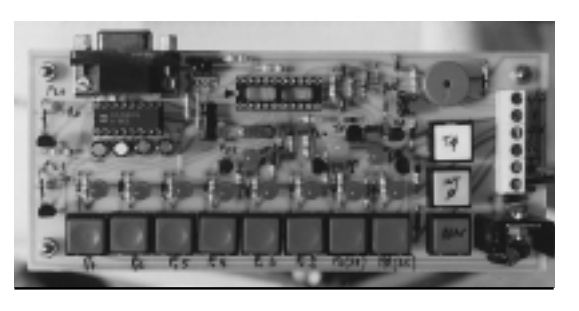

ne non è utilizzata. Il programma proposto è stato realizzato in questo modo per facilitare i programmatori alle prime armi. Inoltre, per fornire più dati, è stata scelta la stampa del file SHIFT.LST.

Come è noto, dalla procedura di assembler si ricava oltre al file con estensione .OBJ anche il file di stampa .LST, nel quale sono presenti oltre alle locazioni di memoria in esadecimale, anche i messaggi di errore e le loro individuazione.

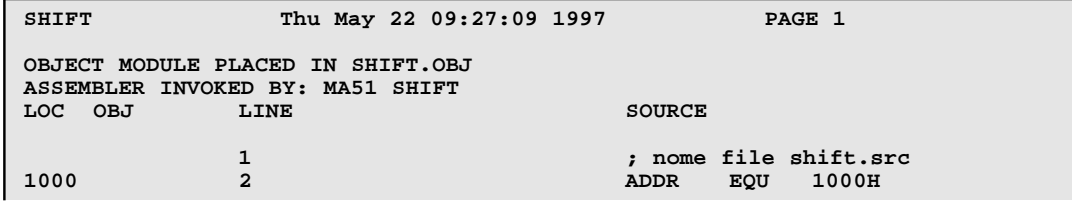

**ELETTRINUM PLAST** 

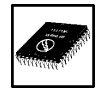

## *Microcontrollore AT89C2051*

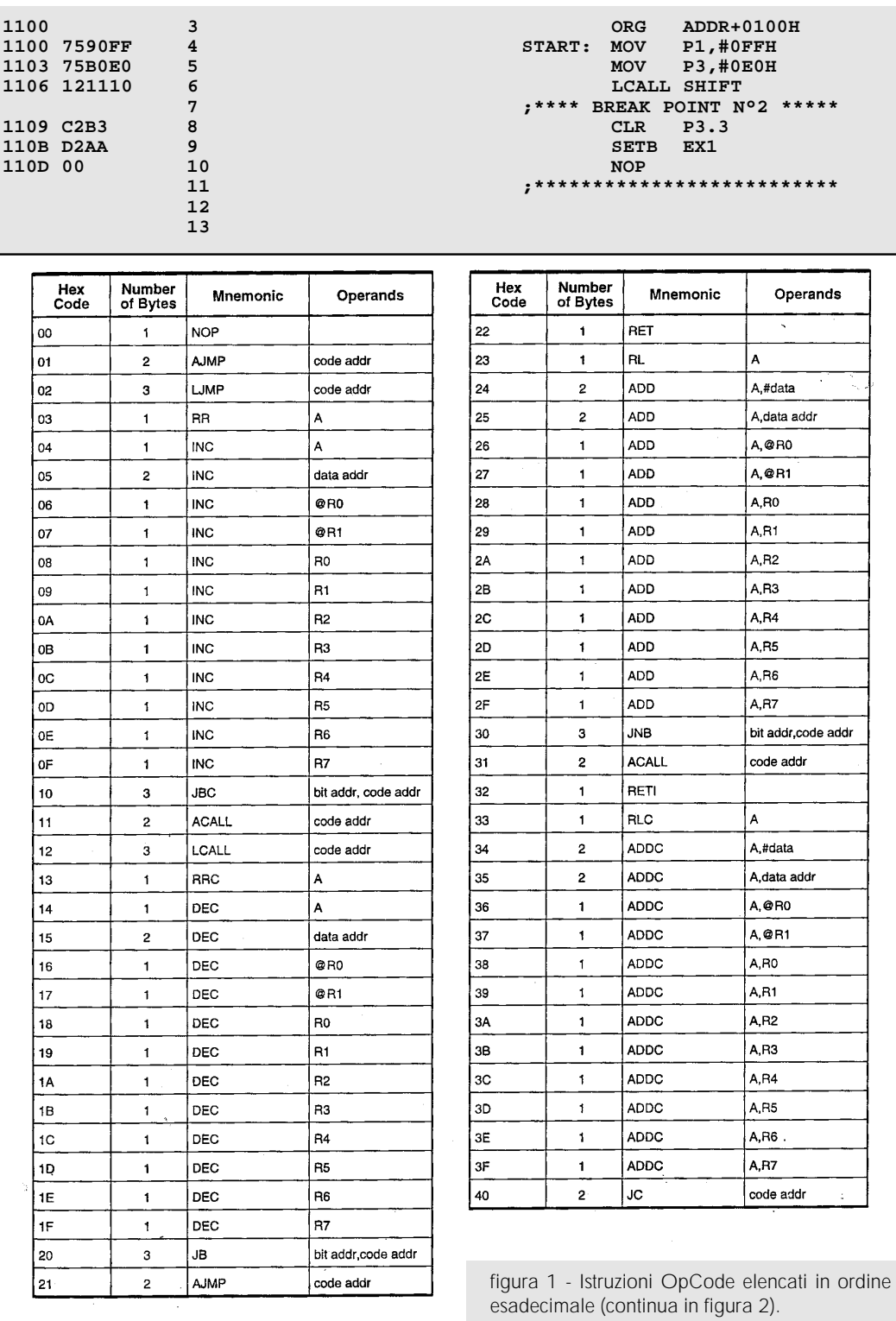

ELETTEONICA

# *Microntrollore AT89C2051*

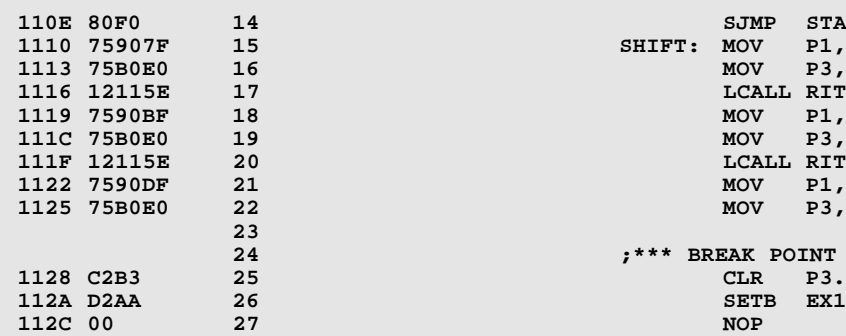

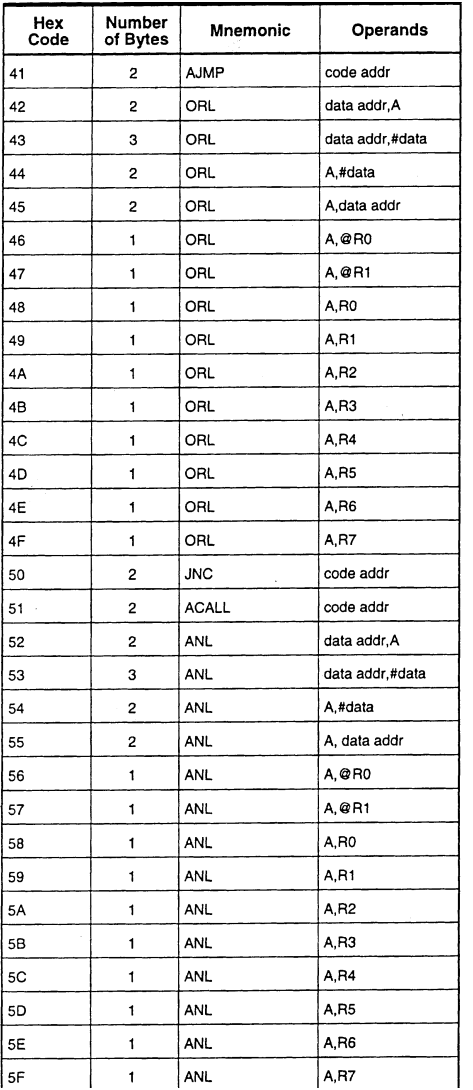

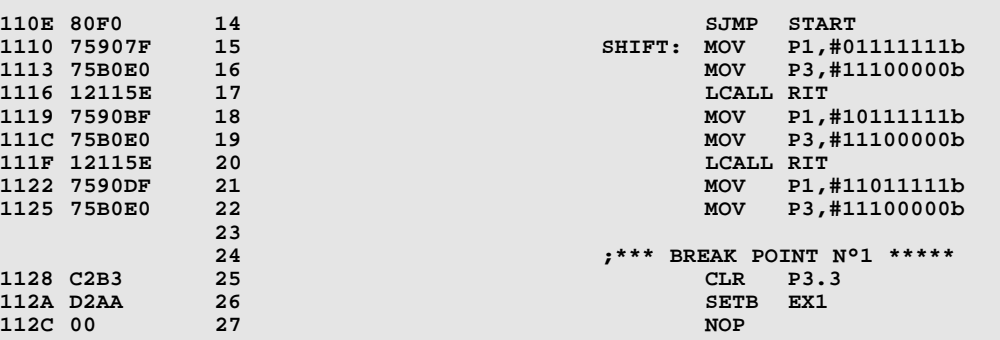

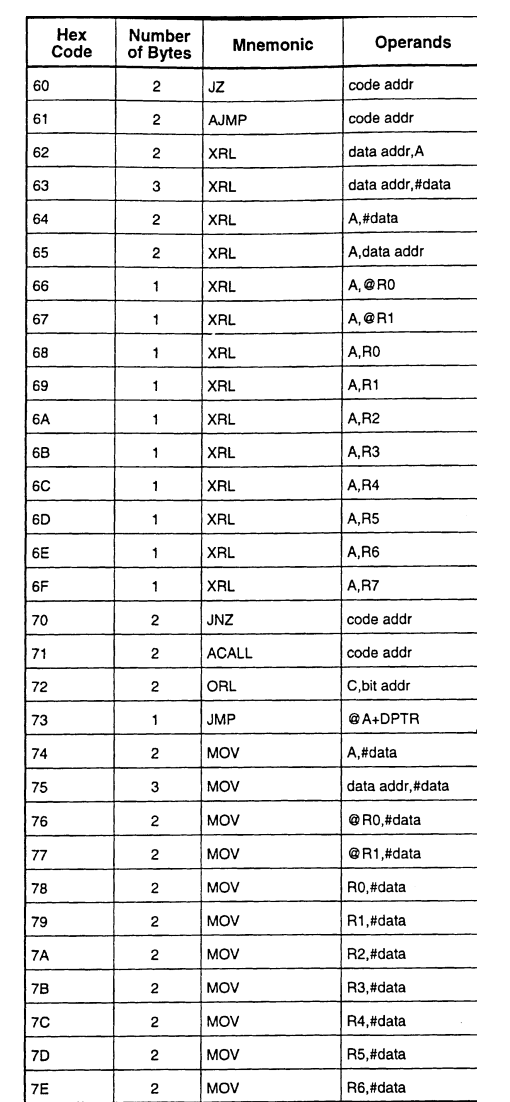

figura 2 - Istruzioni OpCode elencati in ordine esadecimale (continua in figura 3).

ELENTANIOS<br>20057

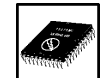

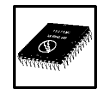

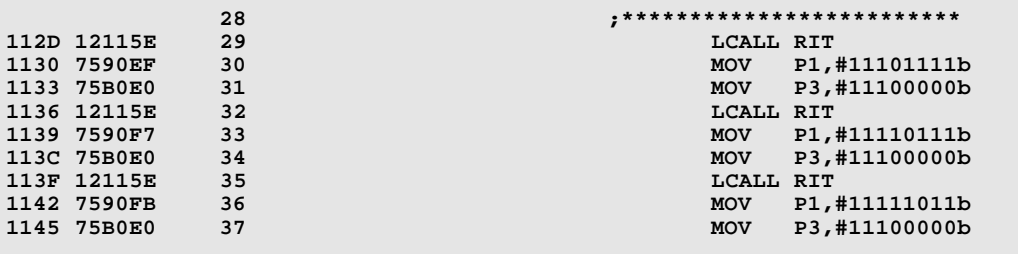

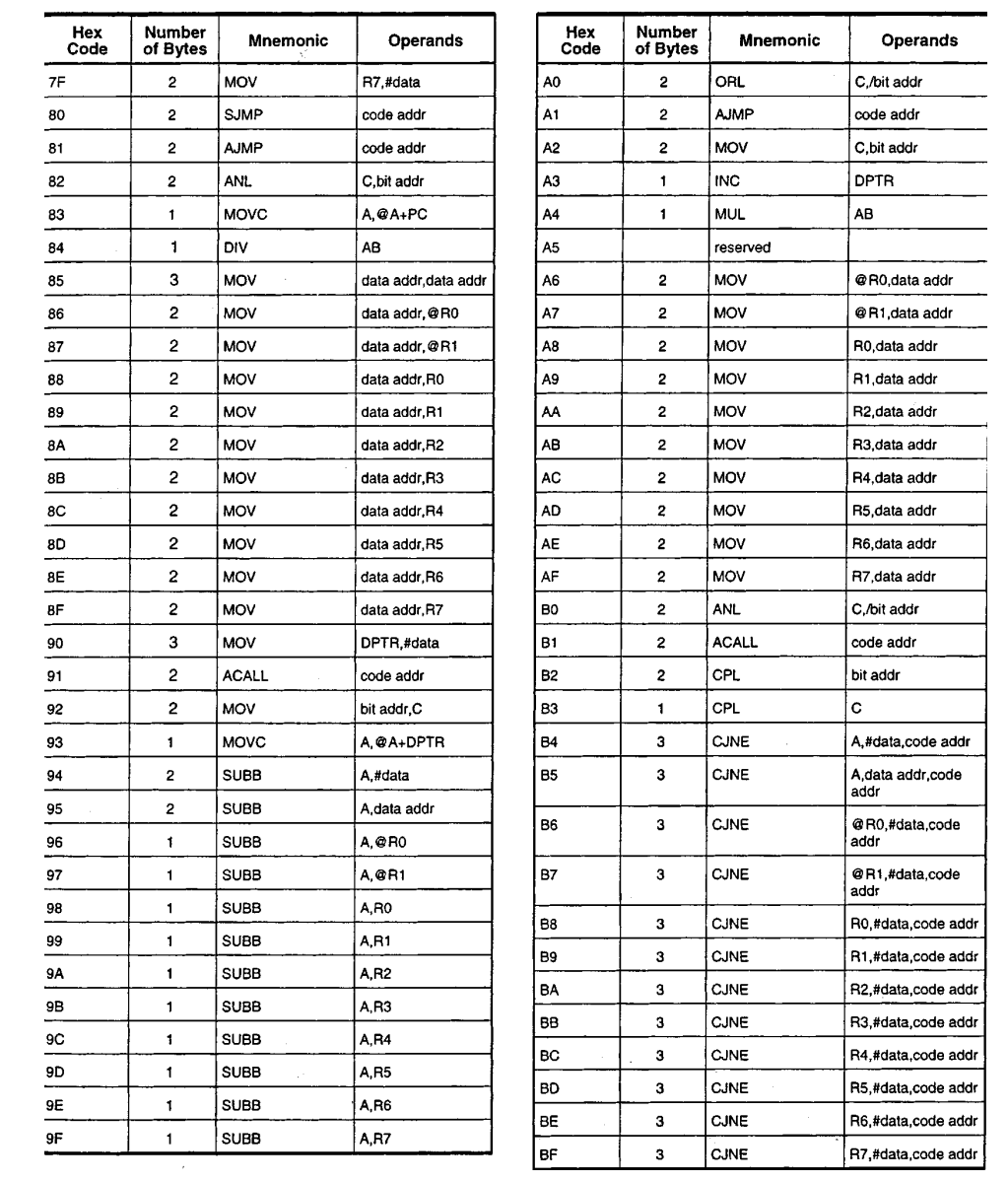

figura 3 - Istruzioni OpCode elencati in ordine esadecimale (continua in figura 4).

ELETTEONICA

# *Microntrollore AT89C2051*

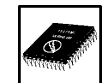

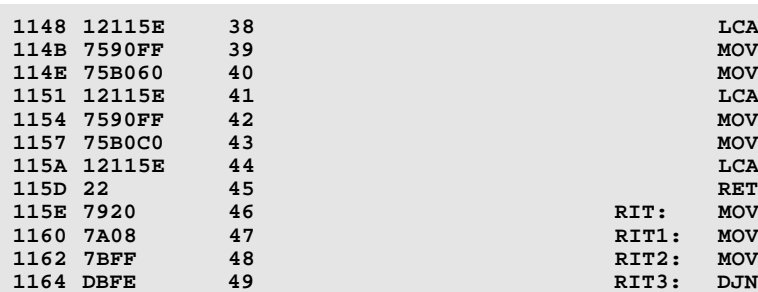

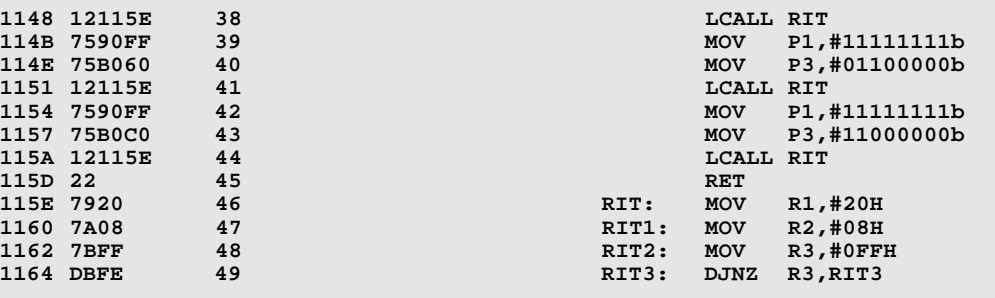

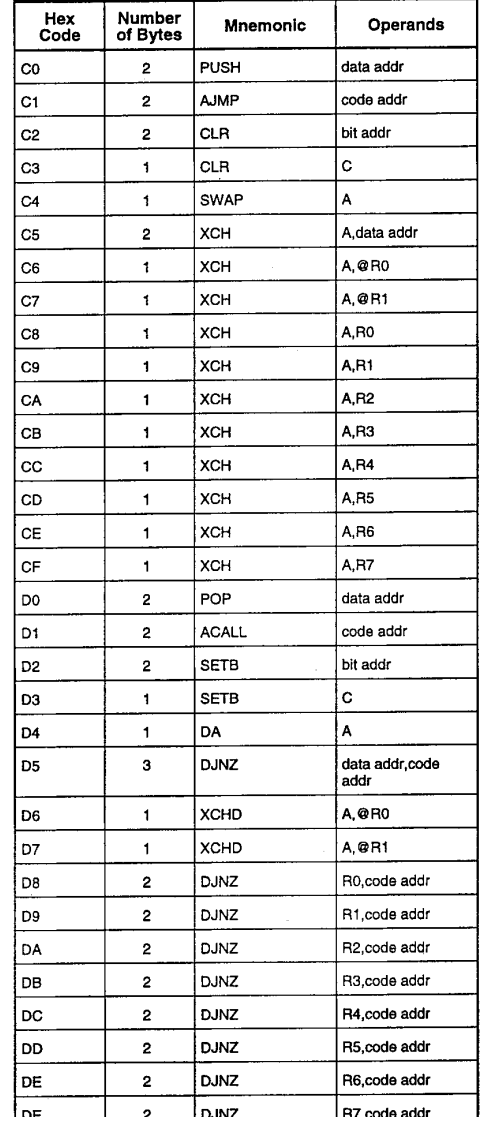

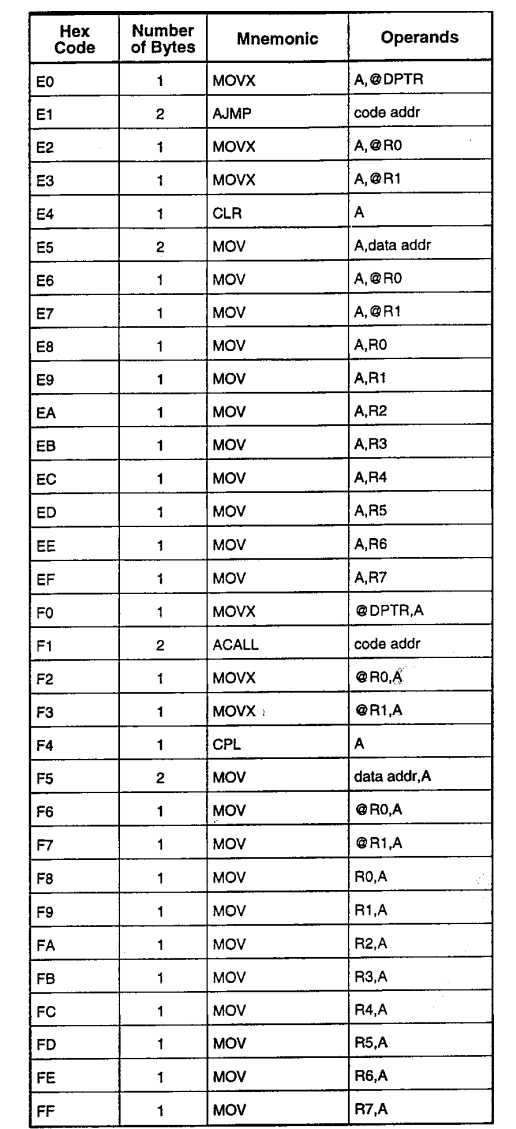

figura 4 - Istruzioni OpCode elencati in ordine esadecimale.

ELENTANIOS<br>20057

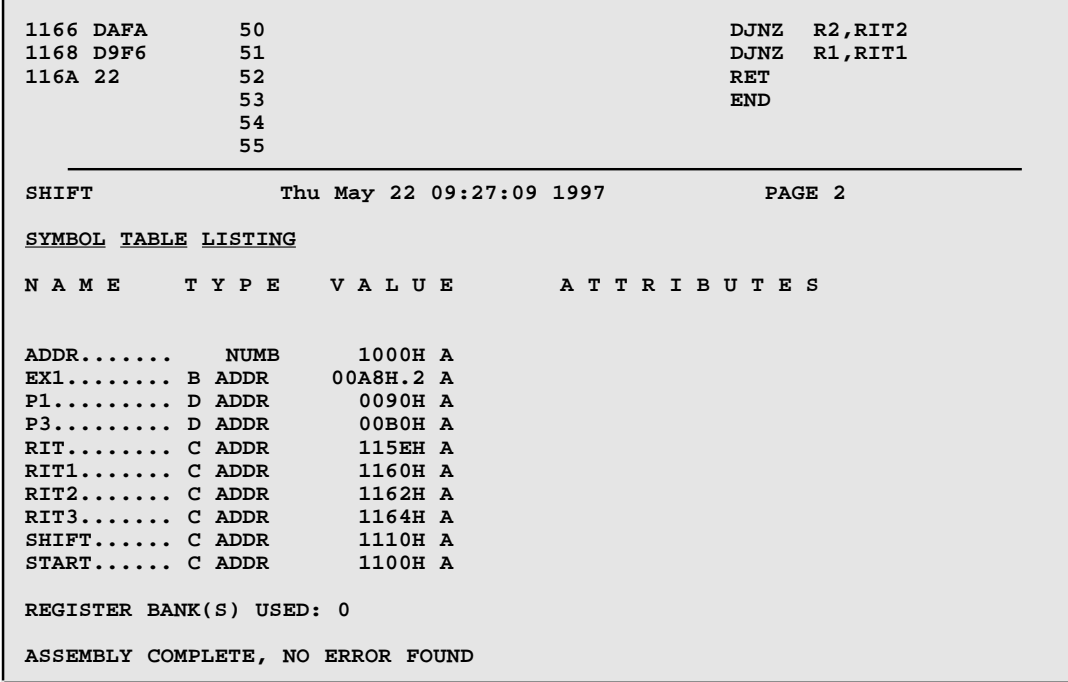

Come si può osservare sono stati inseriti due BREAK POINT rispettivamente alla riga 24 e 7. Per ottenere un B.P. è necessario seguire la sintassi proposta oppure la sua copia utilizzando il P3.2. In quest'ultimo caso si dovrà scrivere:

**CLR P3.2 SETB EX0 NOP**

Nel caso presente nel programma si utilizzerà nelle operazioni di simulazione l'opzione Single

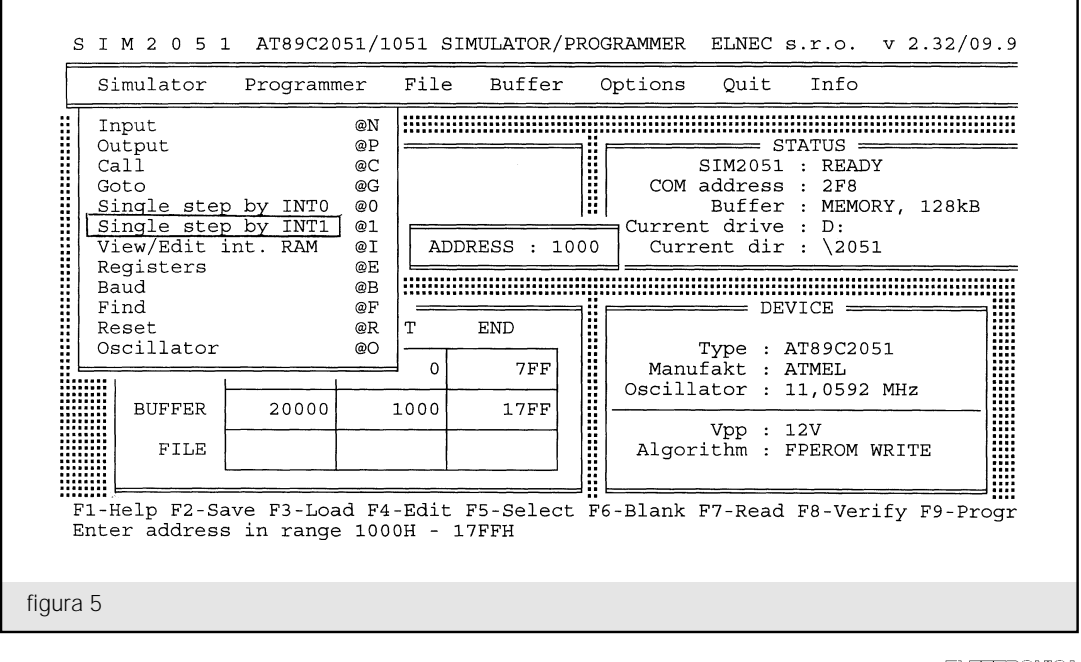

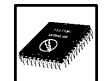

Step by INT1, mentre nel caso visto sopra si utilizzerà il comando Single Step by INTO.

Ammesso di avere completato tutte le istruzioni si procederà allo svolgimento dei comandi secondo quanto visto nei numeri scorsi e cioè:

- 1) Dare al file il nome con estensione SRC ad esempio SHIFT.SRC
- 2) Digitare MA51 SHIFT
- 3) Controllare eventuali errori richiamando il file SHIFT.LST
- 4) Quando tutto è a posto lanciare il file BAT (vedi nella 3ª puntata) che chiameremo 2051.bat così: 2051 SHIFT
- 5) Alla comparsa della pagina di simulazione caricare il file e portarsi su Simulator scegliendo l'opzione Single Step by INT1 e premere invio due volte (figura 5).
- 6) Dopo qualche istante dalla premuta del secondo invio del punto 5 comparirà una videata corrispondente alla simulazione step. Si potrà procedere passo-passo tramite il tasto invio, oppure si potrà lanciare il programma tramite

il comando @U che si avrà premendo i 3 tasti Alt Gr -  $@$  - U.

- 7) Il programma girerà fino al primo Break Point per ripartire solo un nuovo comando @U.
- 8) Verificato ciò si potrà uscire dallo stato di step premendo il tasto ESC. Nelle figure 6 e 7 sono visibili gli stati dei registri dopo il primo (figura 6) e il secondo (figura 7) B.P.
- 9) Uscendo dallo step confermare l'opzione reset e poi lanciare il programma con GOTO.
- 10) Se tutto è confermato cambiare con 0000h l'origine al file e programmare il microcontrollore seguendo le istruzioni pubblicate nella terza puntata.

## **Esecuzione finale**

Con il circuito test si è potuto controllare il software ma se l'applicazione non prevede che 8 LED conviene modificare il circuito realizzandone uno dedicato. Non ritenendo conveniente una applicazione così riduttiva mi limiterò a

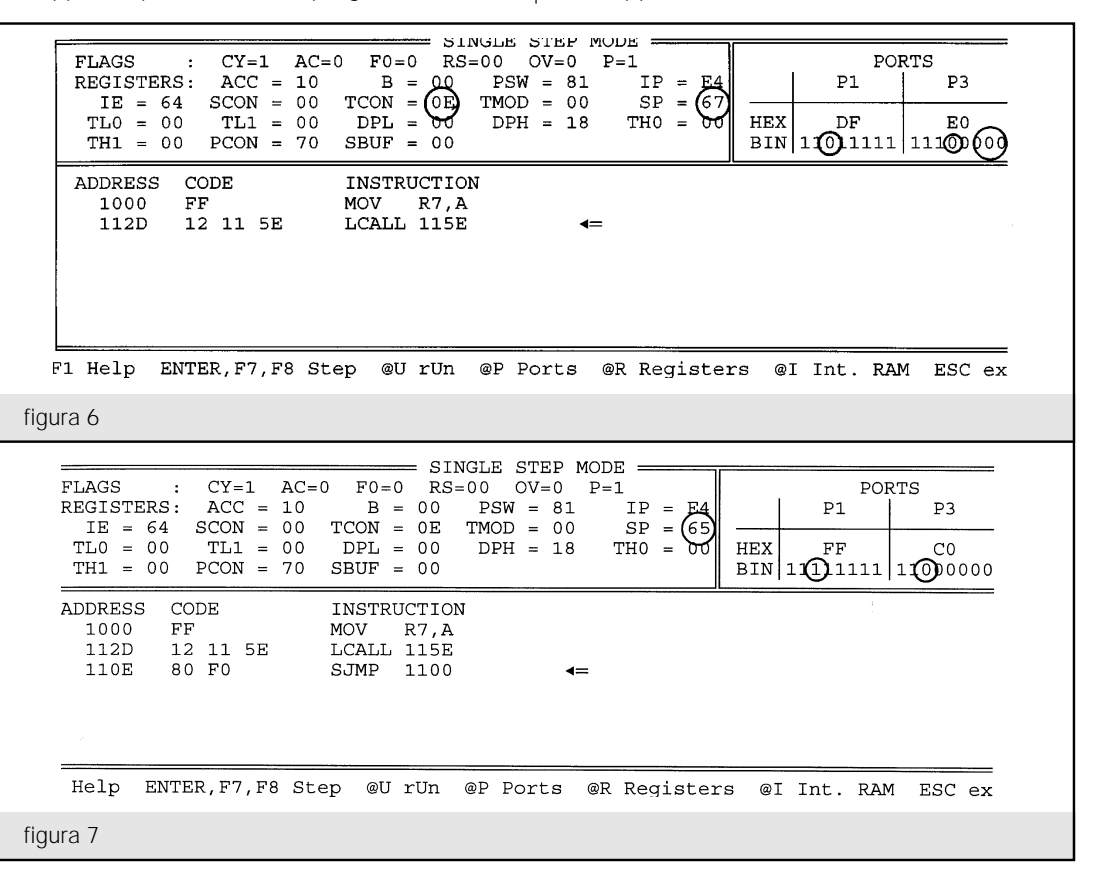

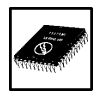

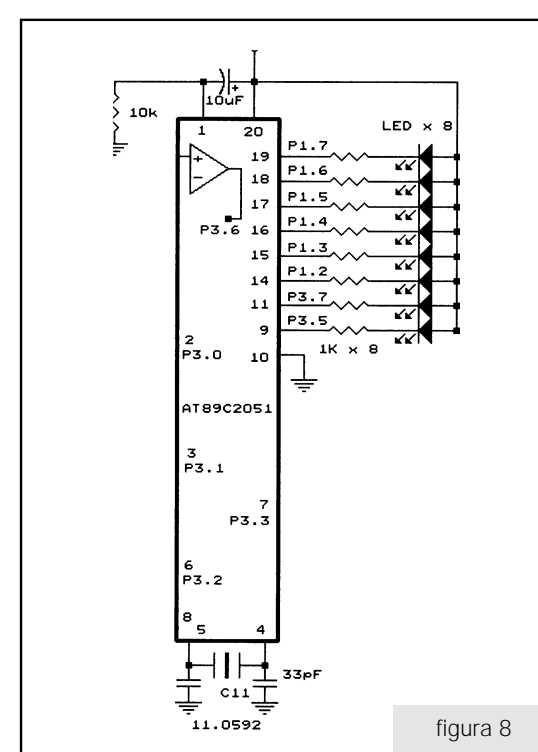

proporre solamente il circuito elettrico come da figura 8.

Nell'attesa di proporre kit dedicati rimane validissimo il kit di test che proponiamo di seguito.

#### **Reperibilità e costi**

Anche se verranno presentati nei prossimi numeri ritengo opportuno comunicare i prezzi dell'intero sistema per consentire a coloro che fossero interessati di potersi eventualmente regolare di conseguenza.

#### 123456789012345678901234567890121234567890123456789012345678901212345678901234567890123456789012123456789012345 123456789012345678901234567890121234567890123456789012345678901212345678901234567890123456789012123456789012345 1 5 123456789012345678901234567890121234567890123456789012345678901212345678901234567890123456789012123456789012345

## *Microcontrollore AT89C2051*

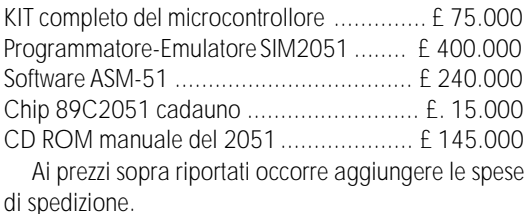

Per qualsiasi richiesta e/o informazioni rivolgersi a Nello Alessandrini tramite la Redazione.

## 123456789012345678901234567890121234567890123456789012 1 2 123456789012345678901234567890121234567890123456789012